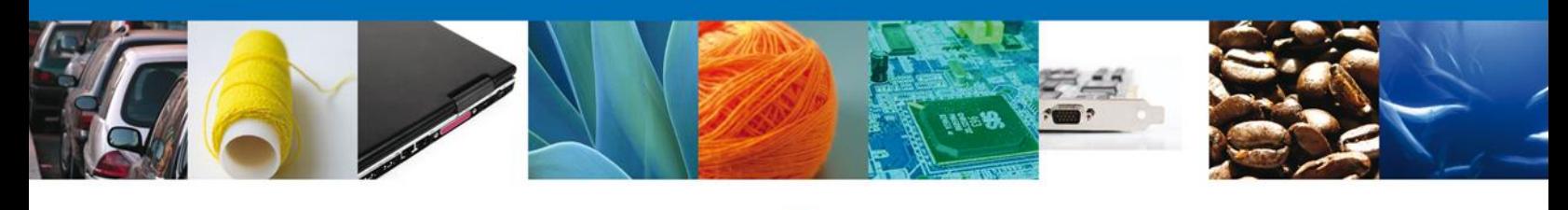

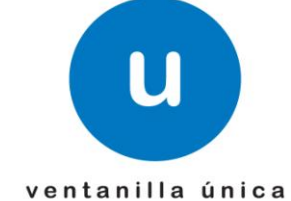

# **Manual de Usuario**

# **Ventanilla Digital Mexicana de Comercio Exterior**

SEMARNAT-07-021 Aviso de materiales importados de régimen temporal y retorno de sus residuos peligrosos – **"Aviso de materiales importados de régimen temporal"**

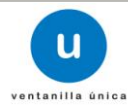

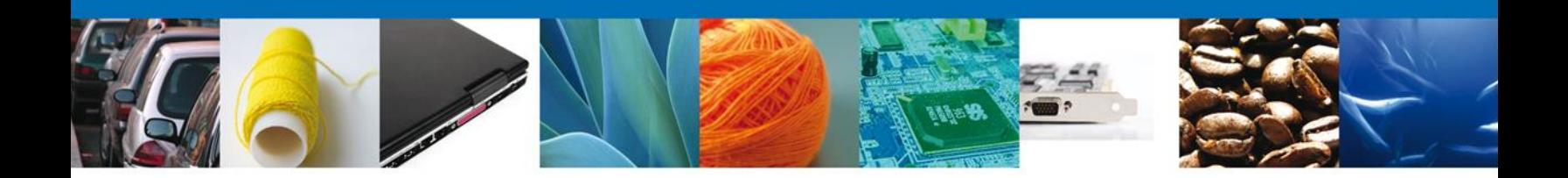

#### **Sumario**

#### **Propósito**

El propósito del manual es proporcionar información del sistema al usuario final, sobre los procesos y elementos que componen el módulo SEMARNAT – Aviso de materiales importados de régimen temporal.

Las audiencias para este documento son:

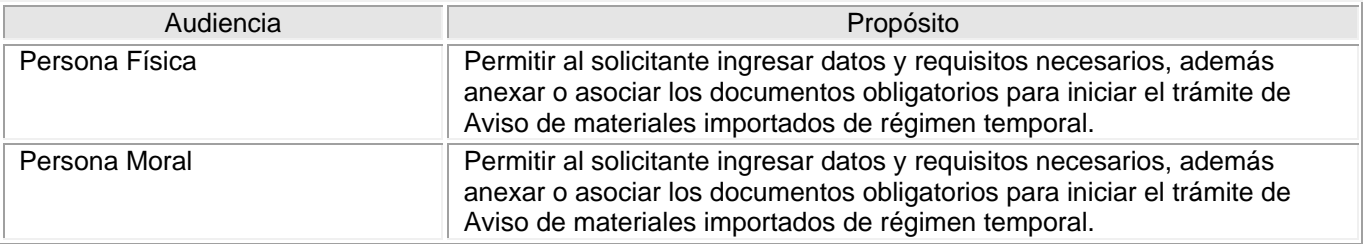

#### **Tabla de Revisiones**

La siguiente tabla describe los cambios o actualizaciones que ha sufrido el documento.

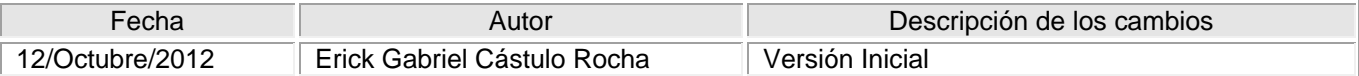

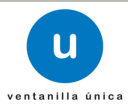

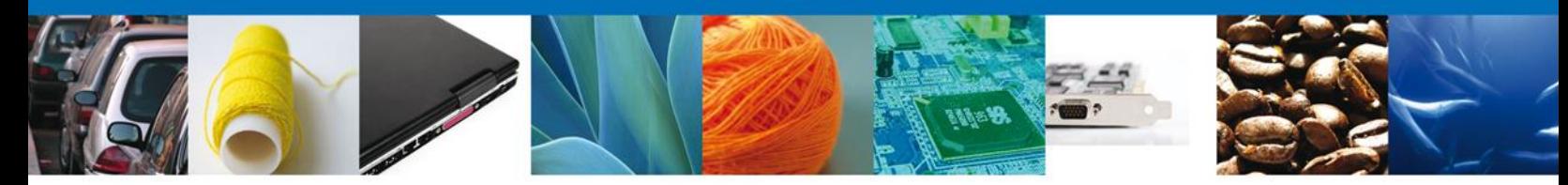

**Manual de Usuario** 

#### Contenido

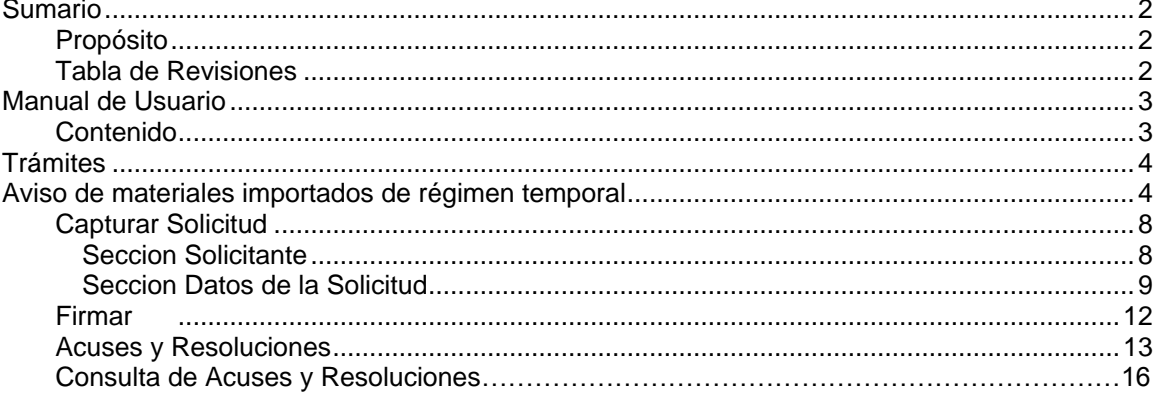

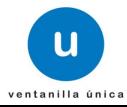

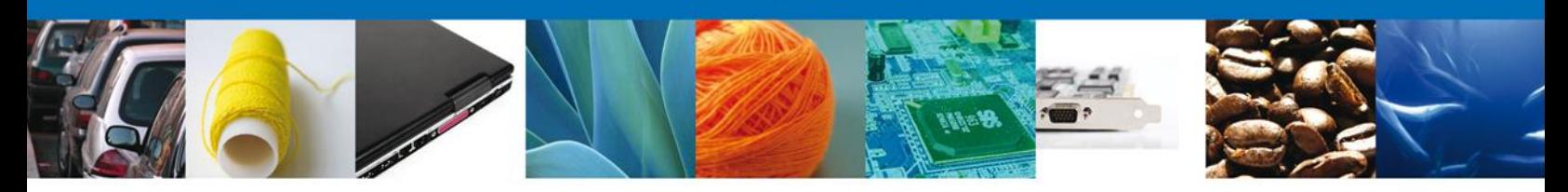

# **TRÁMITES**

**SOLICITAR AVISO DE MATERIALES IMPORTADOS DE REGIMEN TEMPORAL** ÷

#### **Aviso de materiales importados de régimen temporal**

El usuario deberá seleccionar el menú **Trámites** y la pantalla desplegará los íconos de las diversas dependencias que forman parte de la Ventanilla Única. En este caso el usuario deberá seleccionar el ícono que corresponde a la **SEMARNAT.**

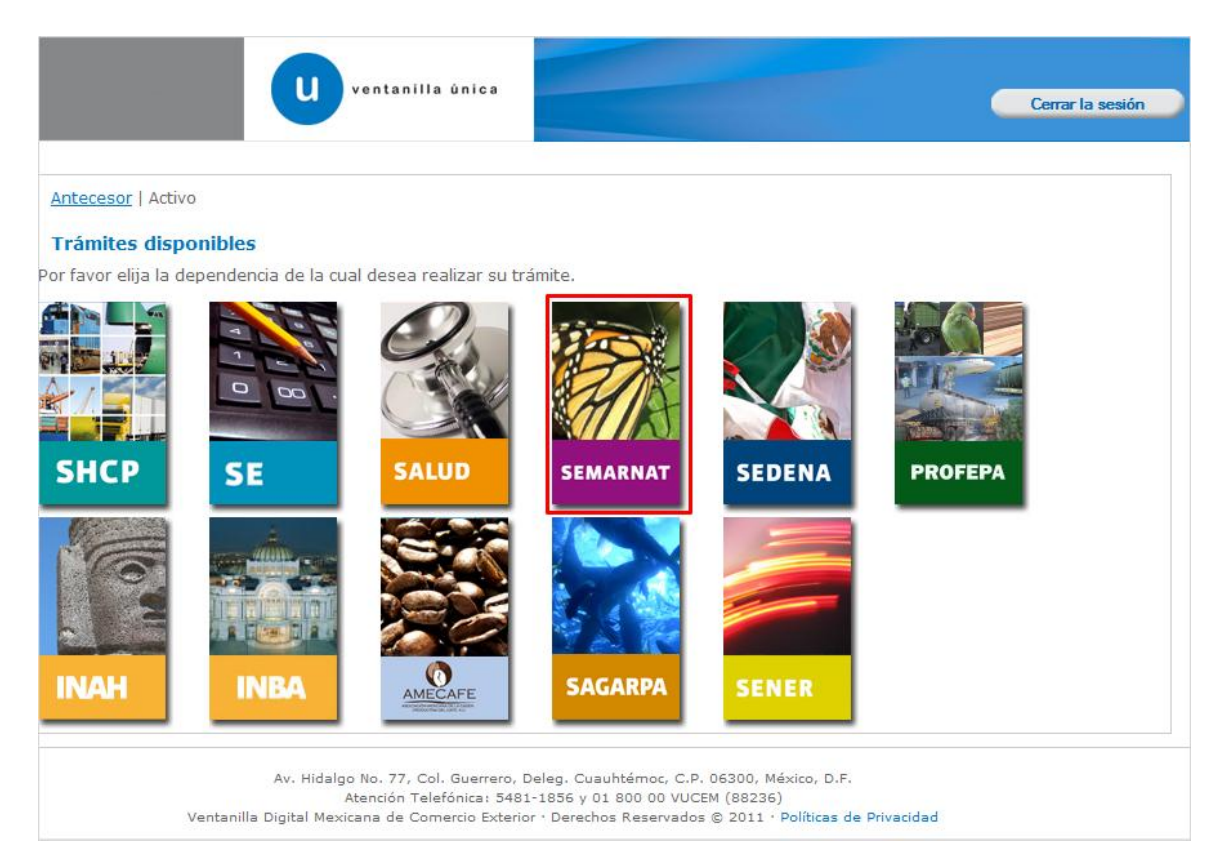

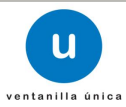

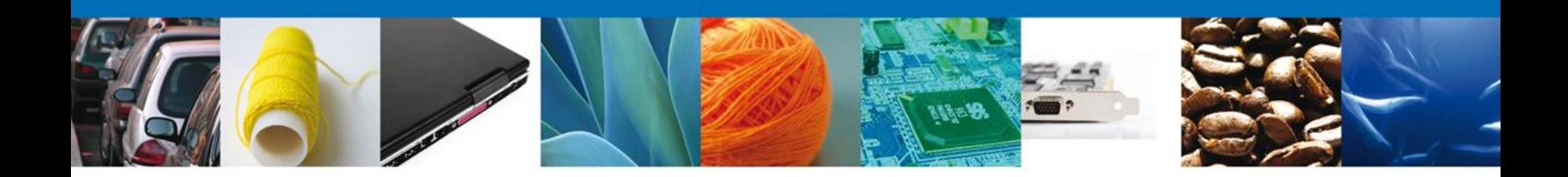

La pantalla desplegará la información que contiene los trámites disponibles de la **SEMARNAT**, debiendo elegir el usuario la opción **SEMARNAT.**

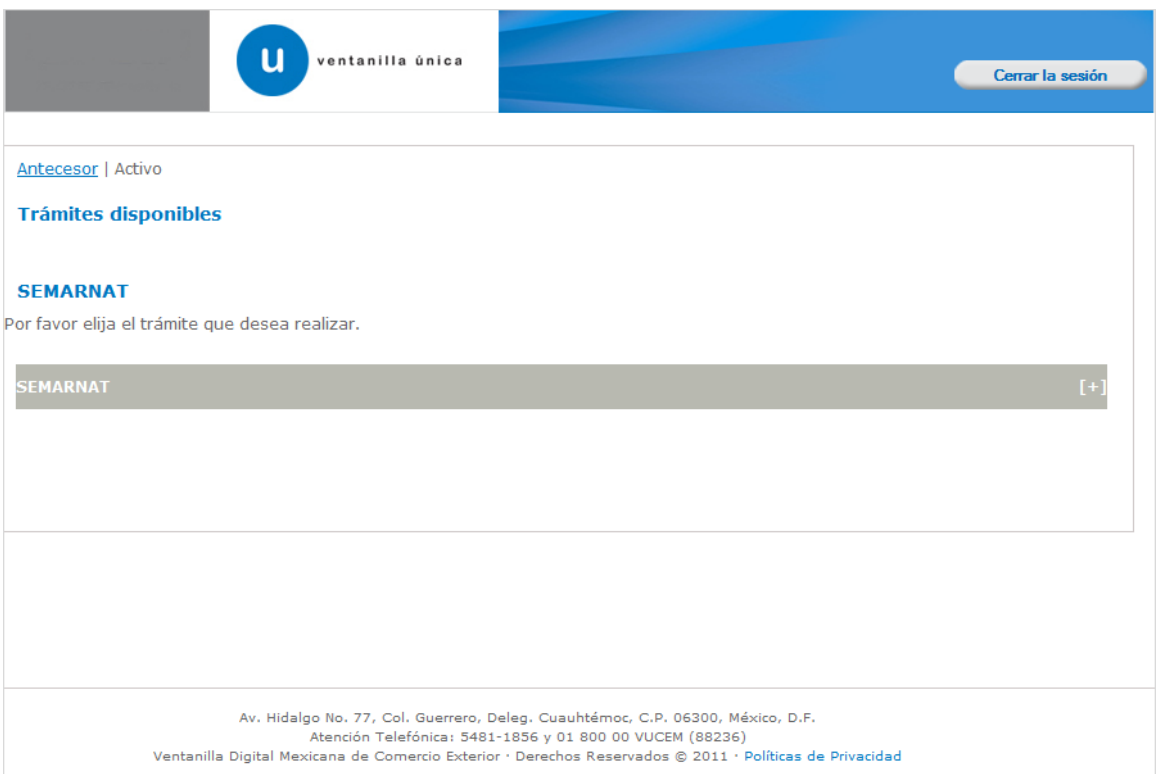

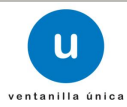

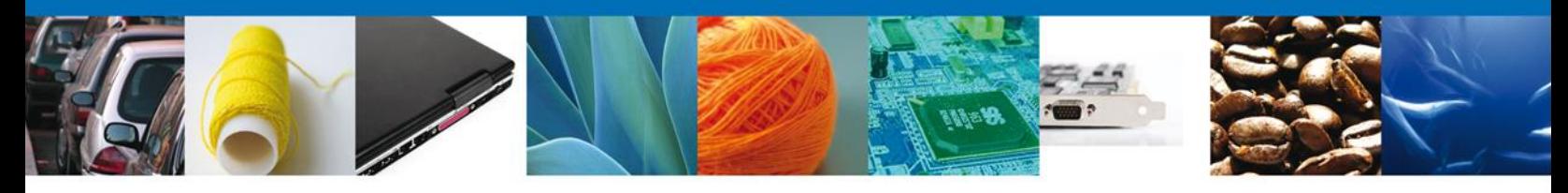

Una vez que se ha seleccionado la opción **SEMARNAT**, la pantalla desplegará la lista de trámites disponibles, en la cual se deberá seleccionar la opción **Aviso de materiales importados de régimen temporal** según corresponda.

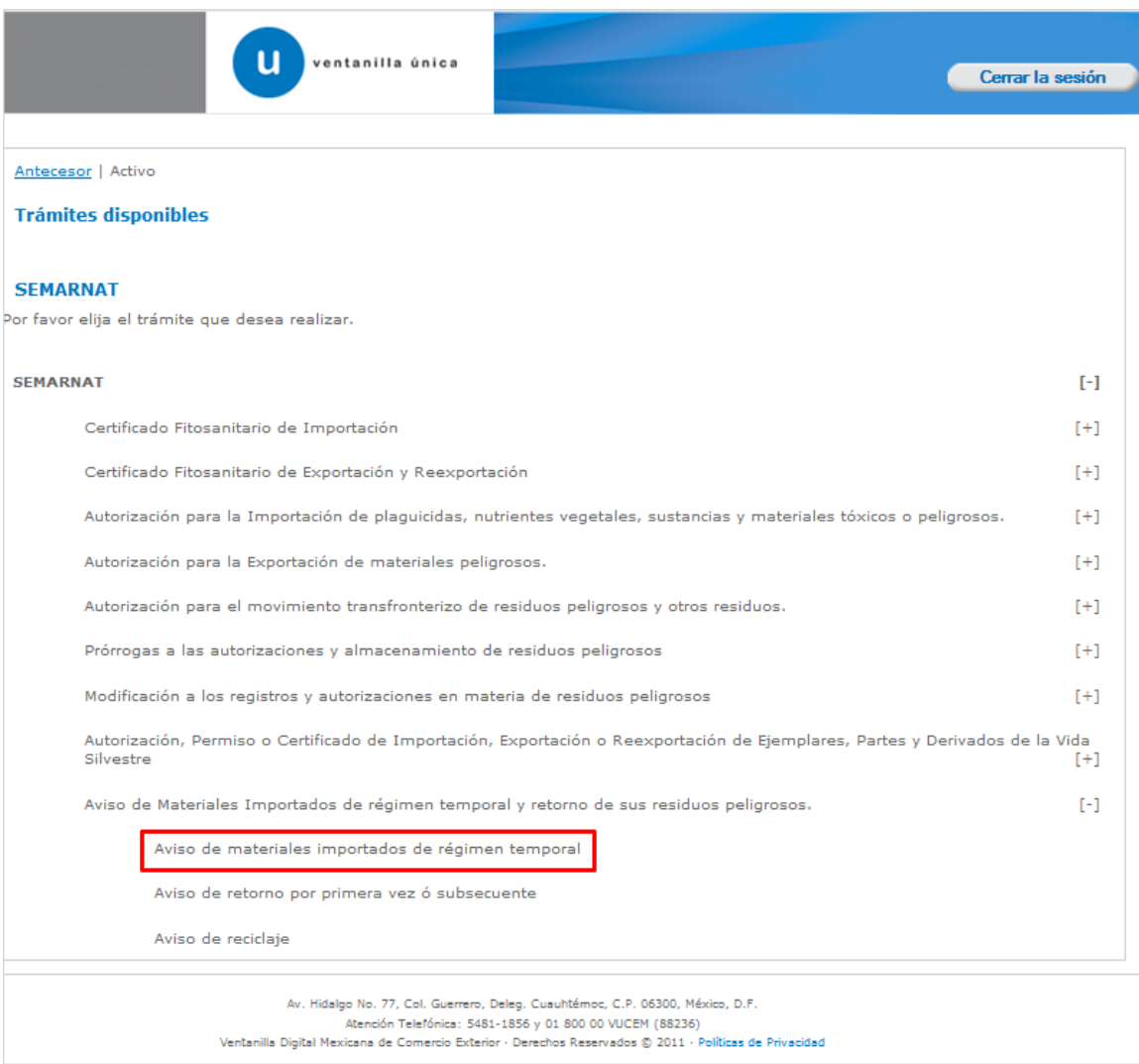

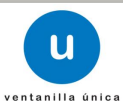

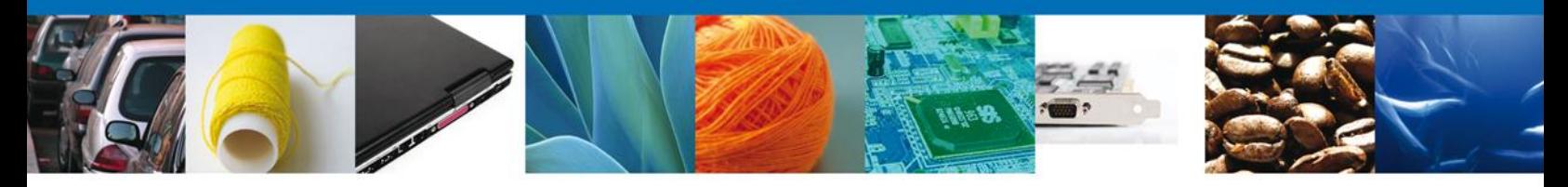

Se desplegará la pantalla de **Aviso de materiales importados de régimen temporal** donde se deberá realizar:

- **↓** Capturar Solicitud
	- o –Solicitante
	- o –Datos de la Solicitud
- $\overline{\phantom{a}}$  Firmar Solicitud
- Acuses y Resoluciones

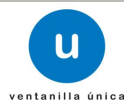

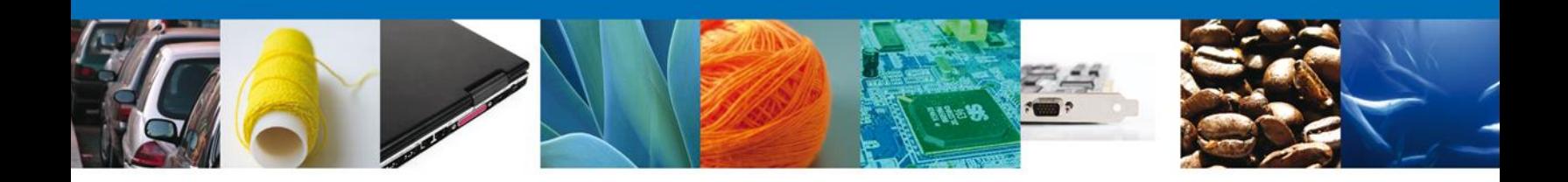

## **Capturar Solicitud**

#### **Sección Solicitante**

Al abrir la pestaña **Solicitante** se deben ingresar los **Datos Generales y el Domicilio Fiscal** del Solicitante.

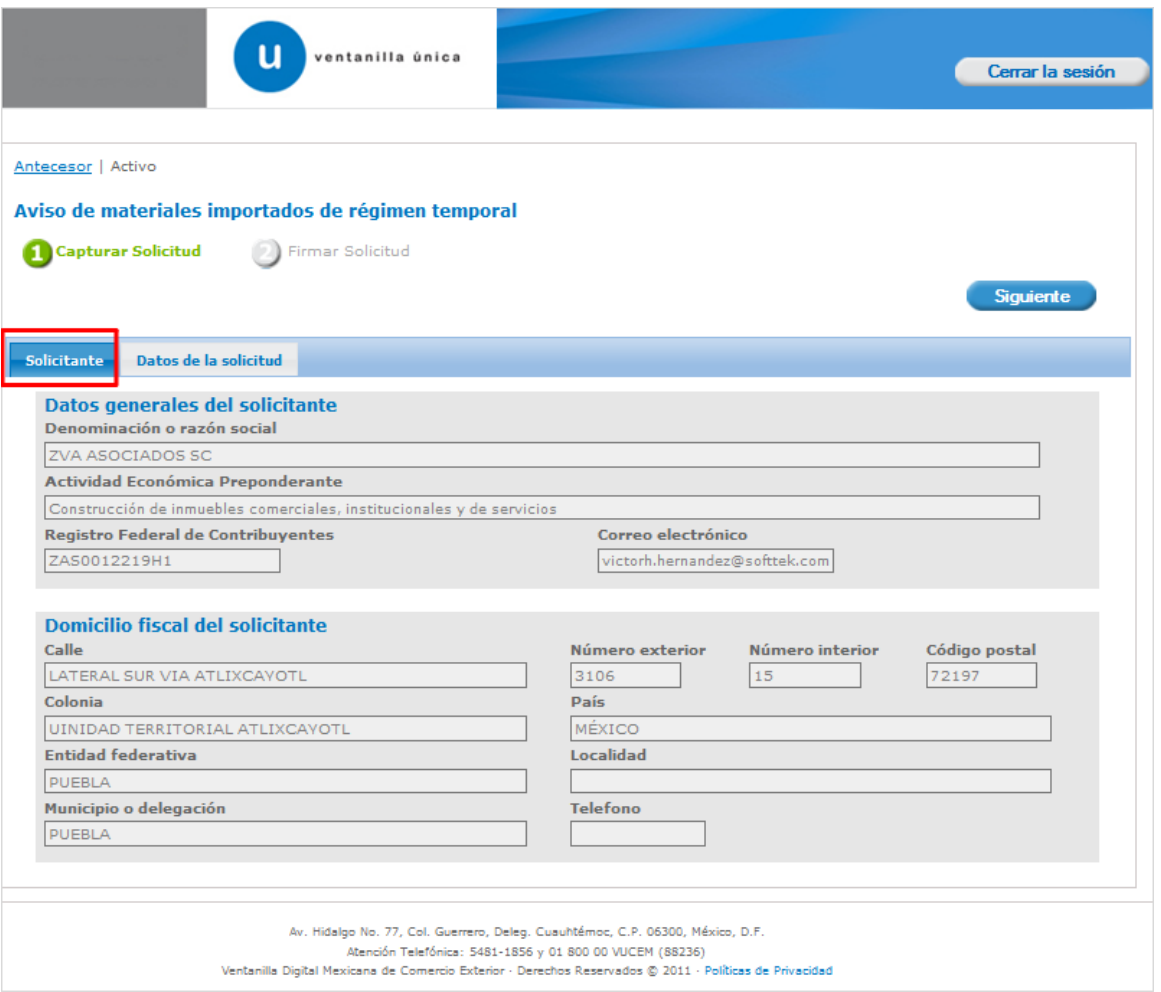

Como se puede apreciar en la parte superior, aparecen iluminados en verde los pasos que se siguen para el registro.

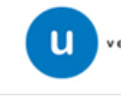

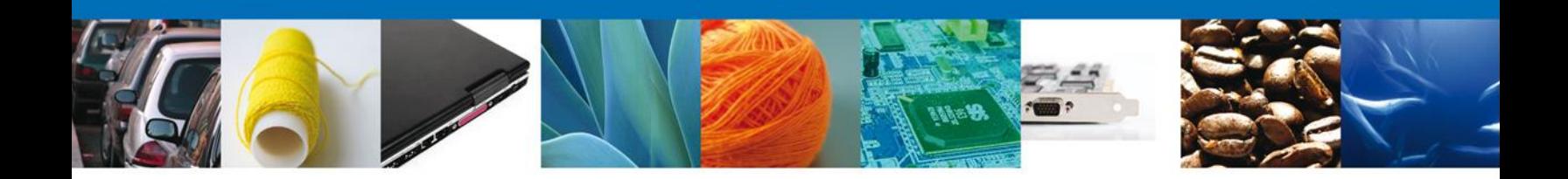

#### **Sección Datos de la solicitud**

En esta sección se solicitarán los **Datos del generador de residuos** y de acuerdo a estos, se desplegará una combinación de datos requeridos, se deberán ingresar los datos para **continuar** con la solicitud.

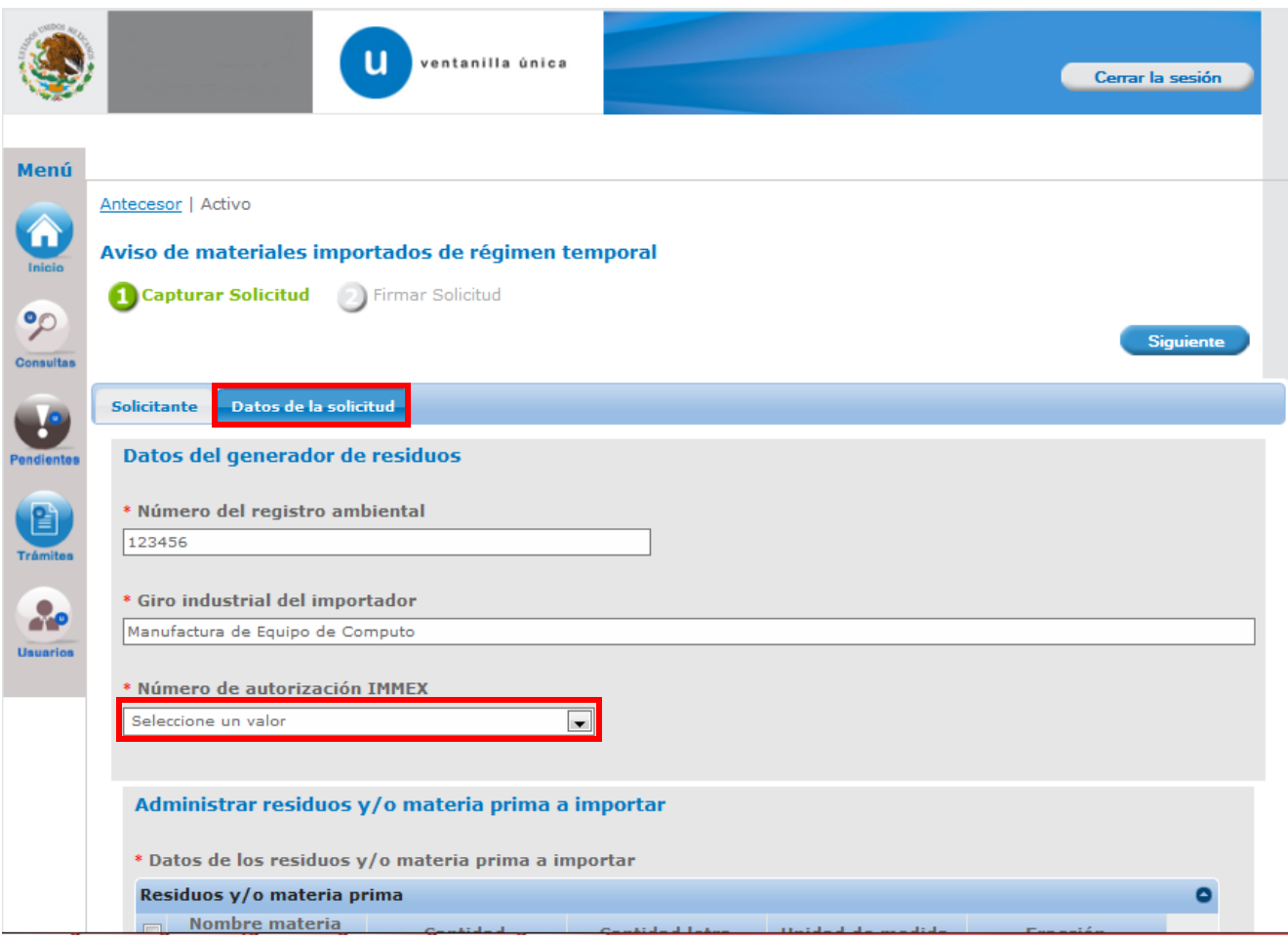

**Es necesario contar con un trámite IMMEX (Numero de autorización), en la ventanilla única.**

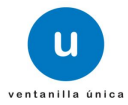

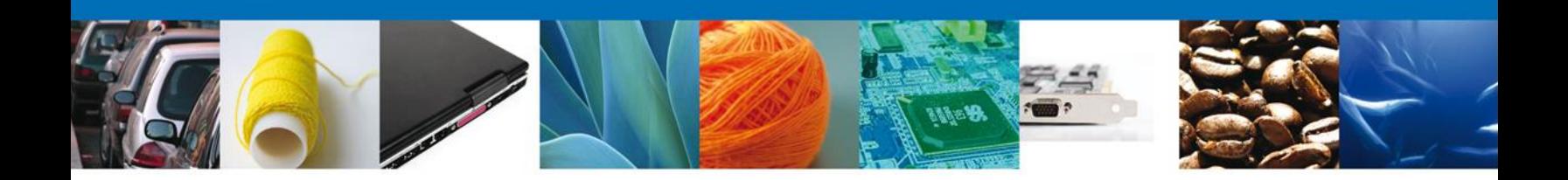

En esta misma sección en la parte de – **Administrar residuos y/o materia prima a importar**, se deberá tener en cuenta que para este aviso de materiales importados aplica solamente la opción sobre materia prima a importar, entonces se deberá seleccionar la opción **Agregar,** para agregar una materia prima.

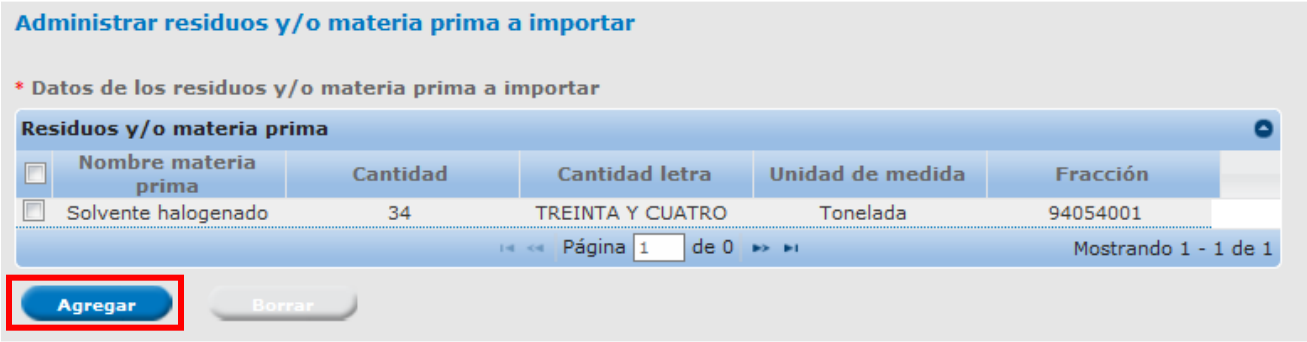

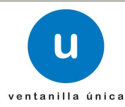

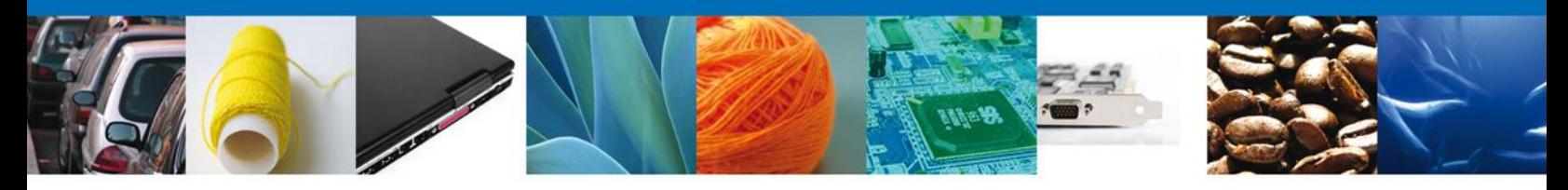

Al dar clic en el botón **"Agregar",** aparecerá la siguiente pantalla donde se deben llenar todos los campos y al finalizar se da clic en el botón **"Guardar".**

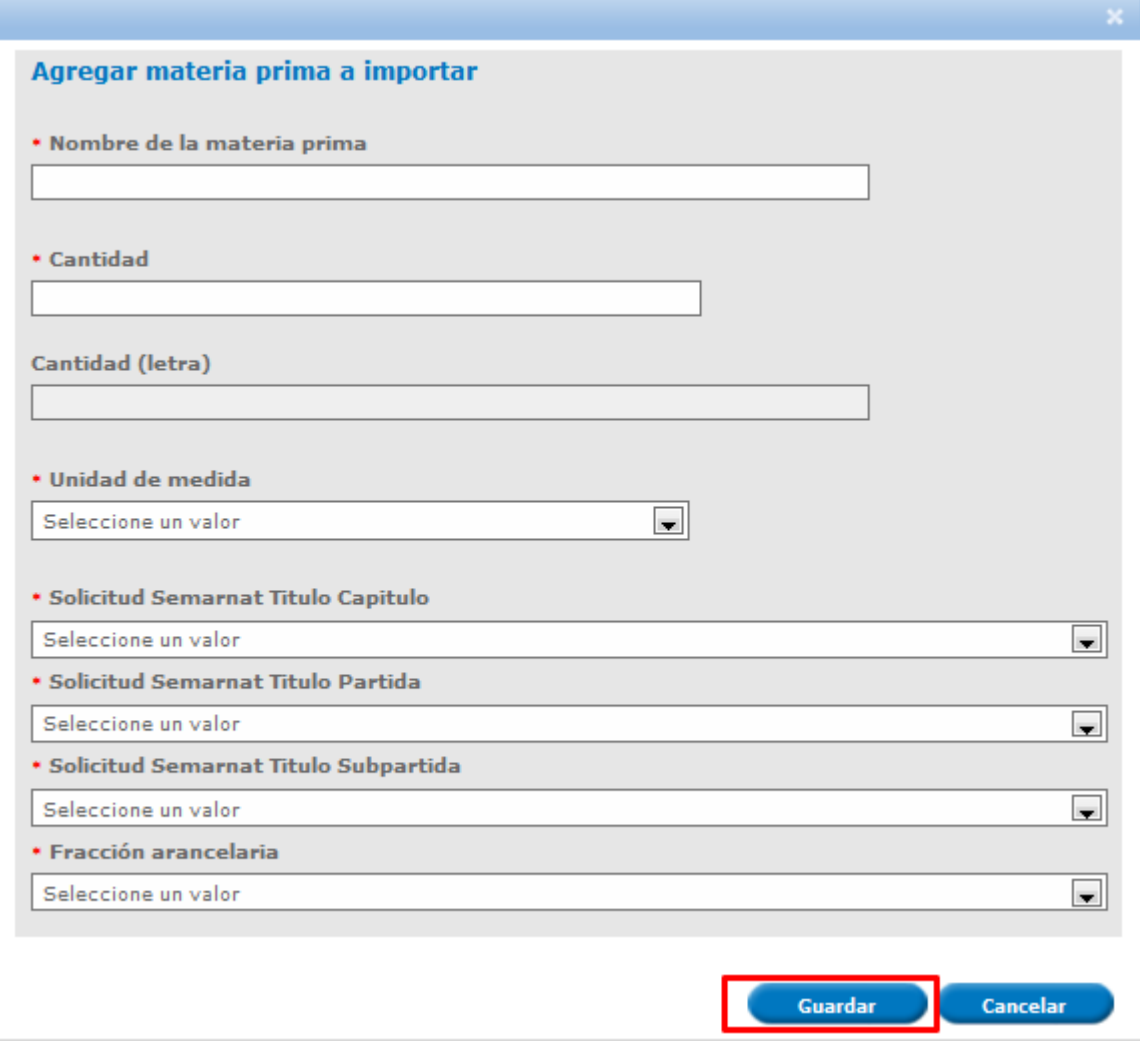

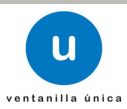

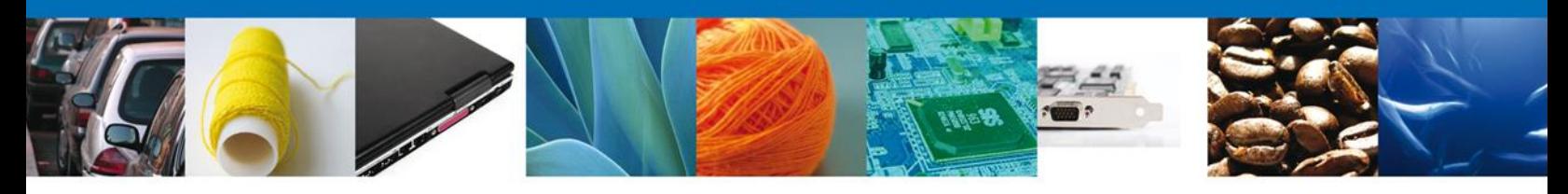

### **Firmar Solicitud**

Para registrar la solicitud se requiere realizar el firmado.

Se adjuntan los datos de la **firma**: Esta deberá ser la misma con que se inicio el registro de la solicitud.

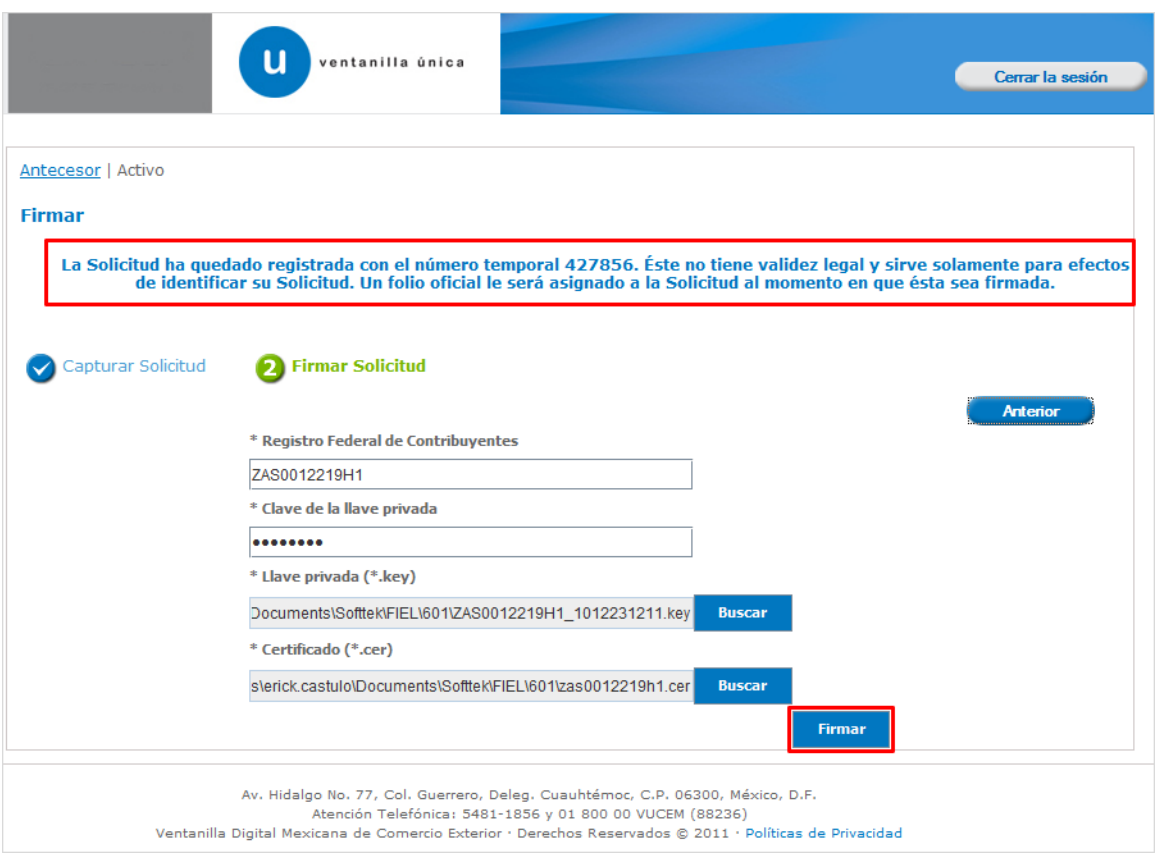

Una vez que se hayan introducido los datos se deberá seleccionar el **botón Firmar.**

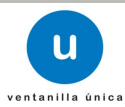

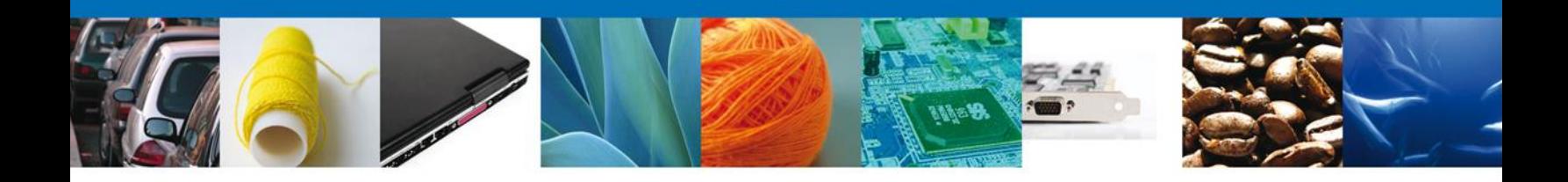

### **Acuses y Resoluciones**

La aplicación informa que **la solicitud ha sido registrada, muestra el número de folio, genera y envía el Acuse de Recepción del trámite y la constancia de recepción.**

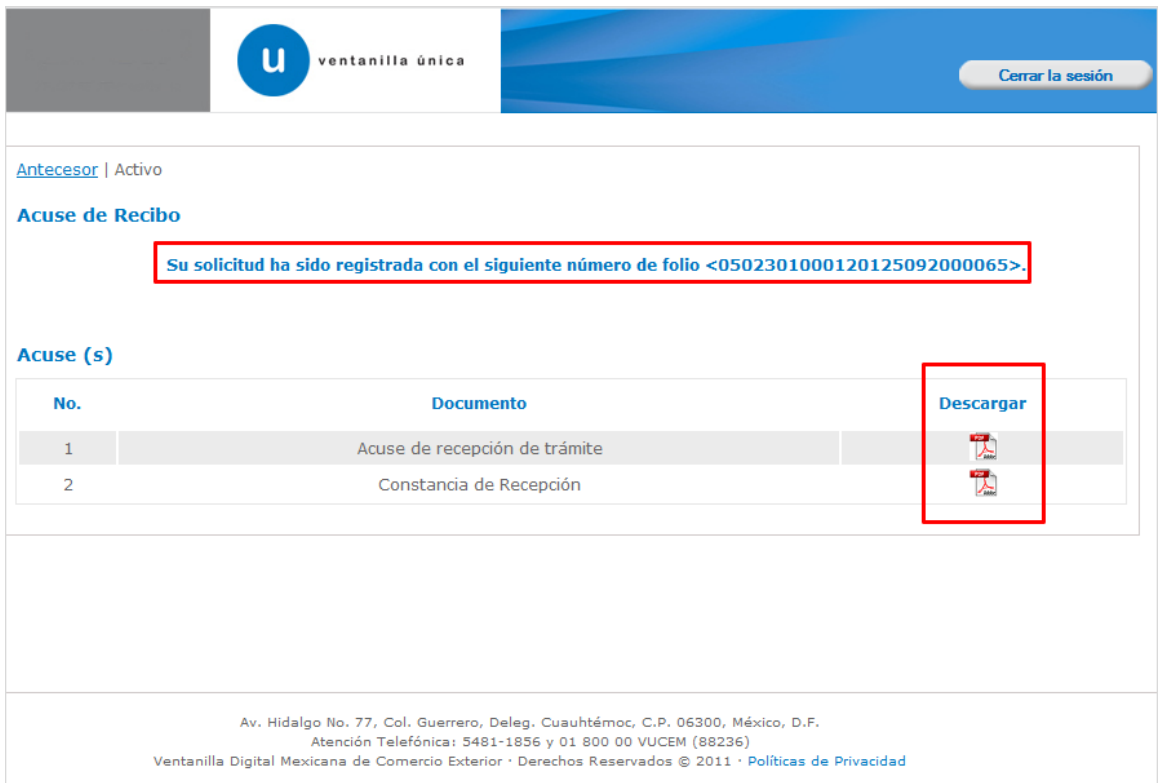

Usted puede descargar el **acuse de recepción de trámite** accediendo a la liga que así lo indica:

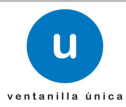

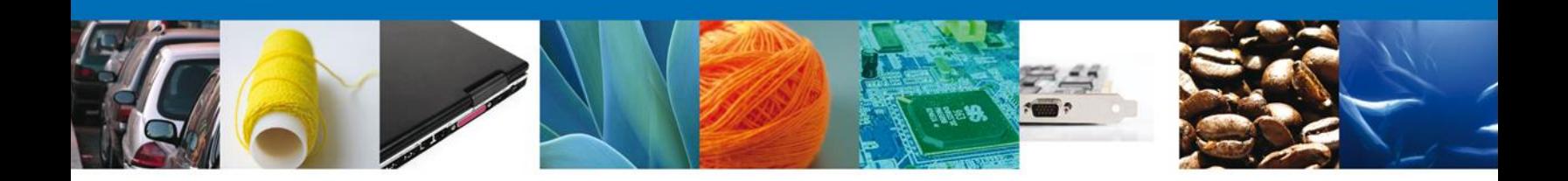

El acuse de recibo se presenta a través de un **archivo .pdf, el cual puede ser guardado como archivo electrónico e imprimirse** y daremos por concluido el registro de la solicitud.

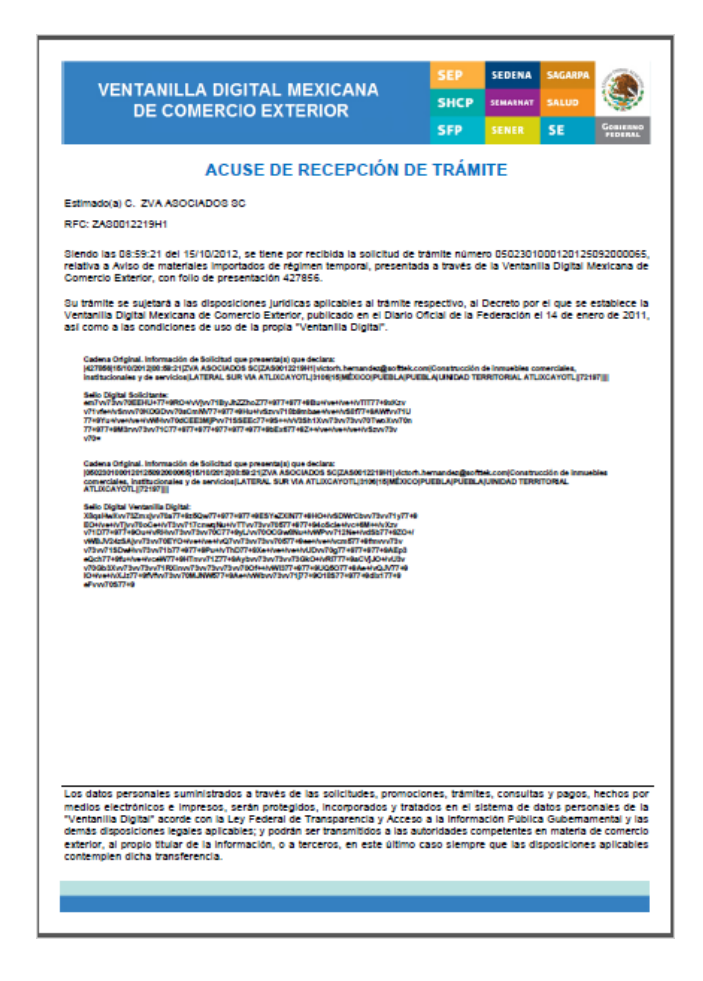

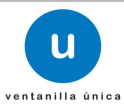

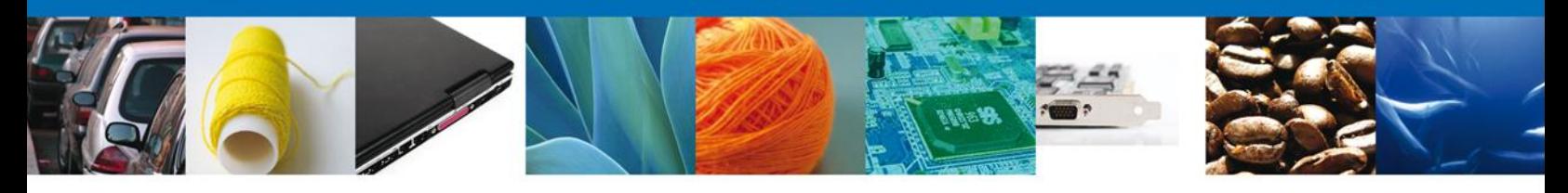

La constancia de recepción se presenta a través de un **archivo .pdf, , el cual puede ser guardado como archivo electrónico e imprimirse** y daremos por concluido el registro de la solicitud.

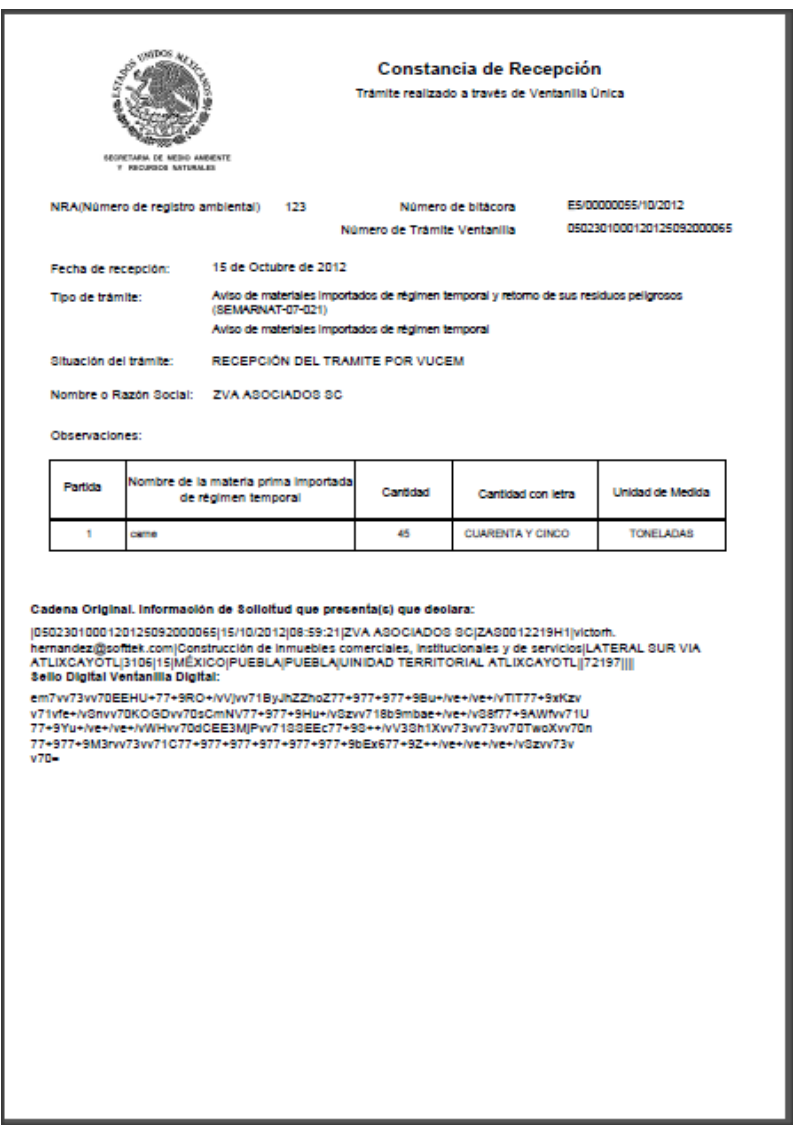

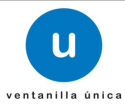

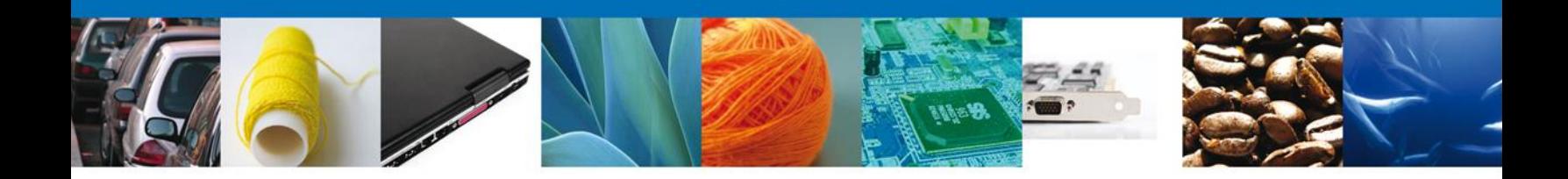

## **Consulta de Acuses y Resoluciones**

En el menú principal se selecciona la opción **Consultas** y se da un click para desplegar el menú con el mismo nombre en la pantalla.

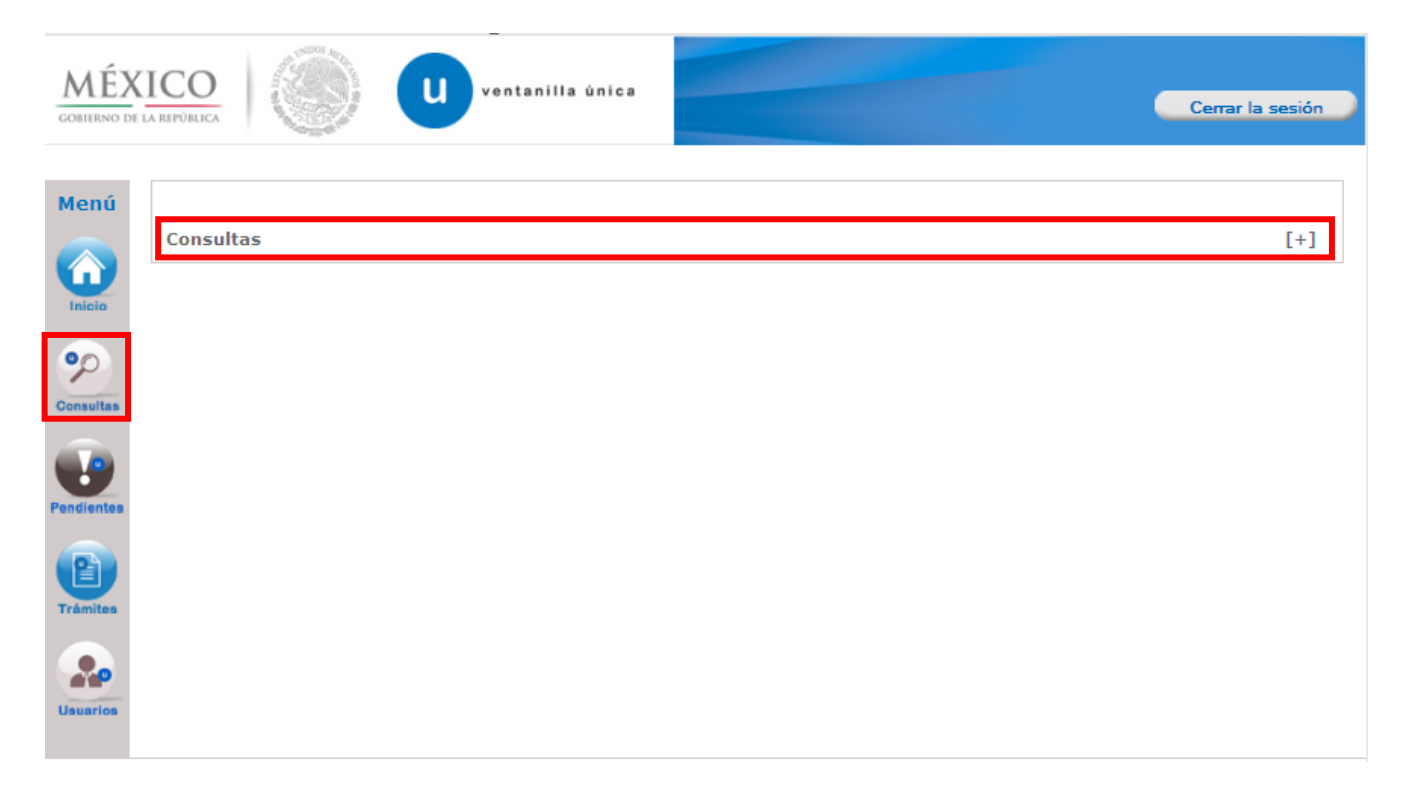

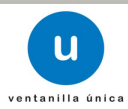

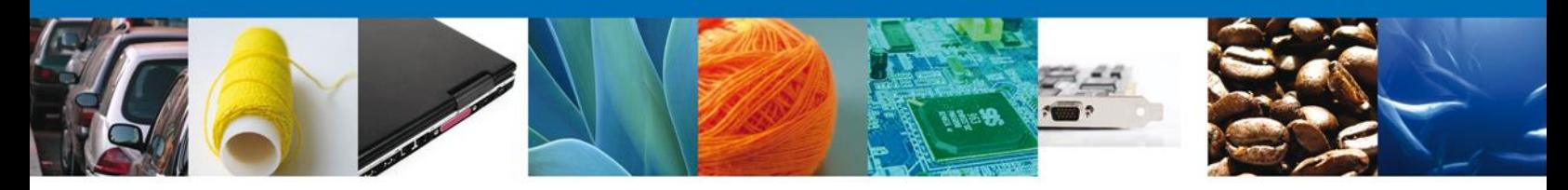

A continuación, seleccionar "Consultar acuses y resoluciones".

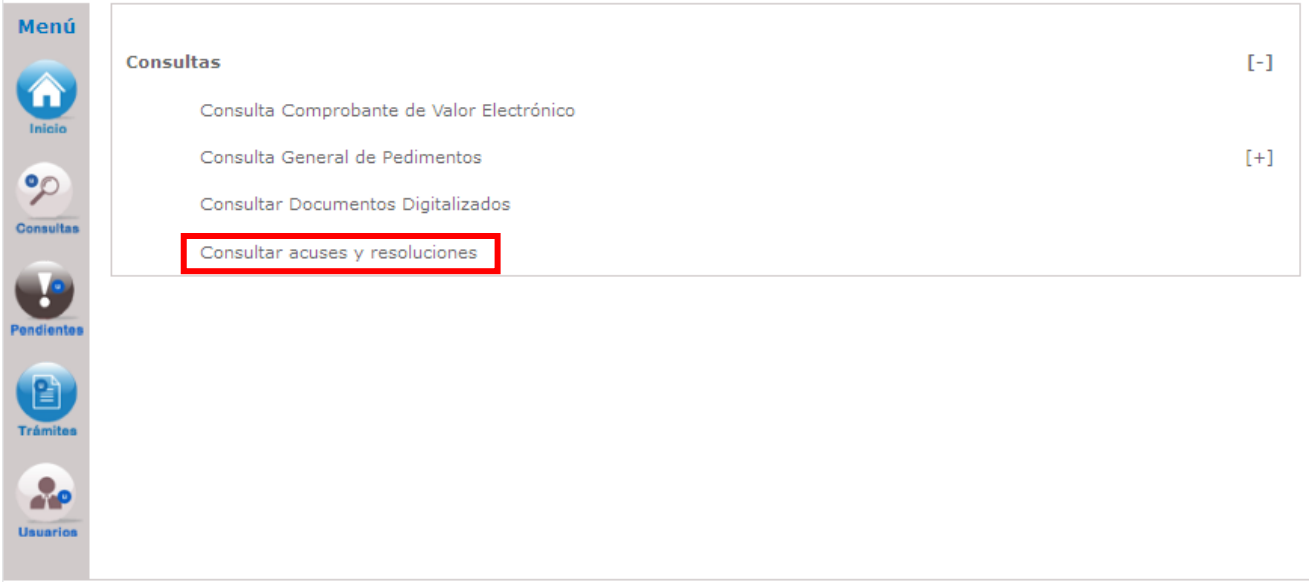

En la bandeja de **Acuses y Resoluciones** se busca el trámite deseado. Para poder visualizar la información, se debe dar doble click en el nombre del trámite.

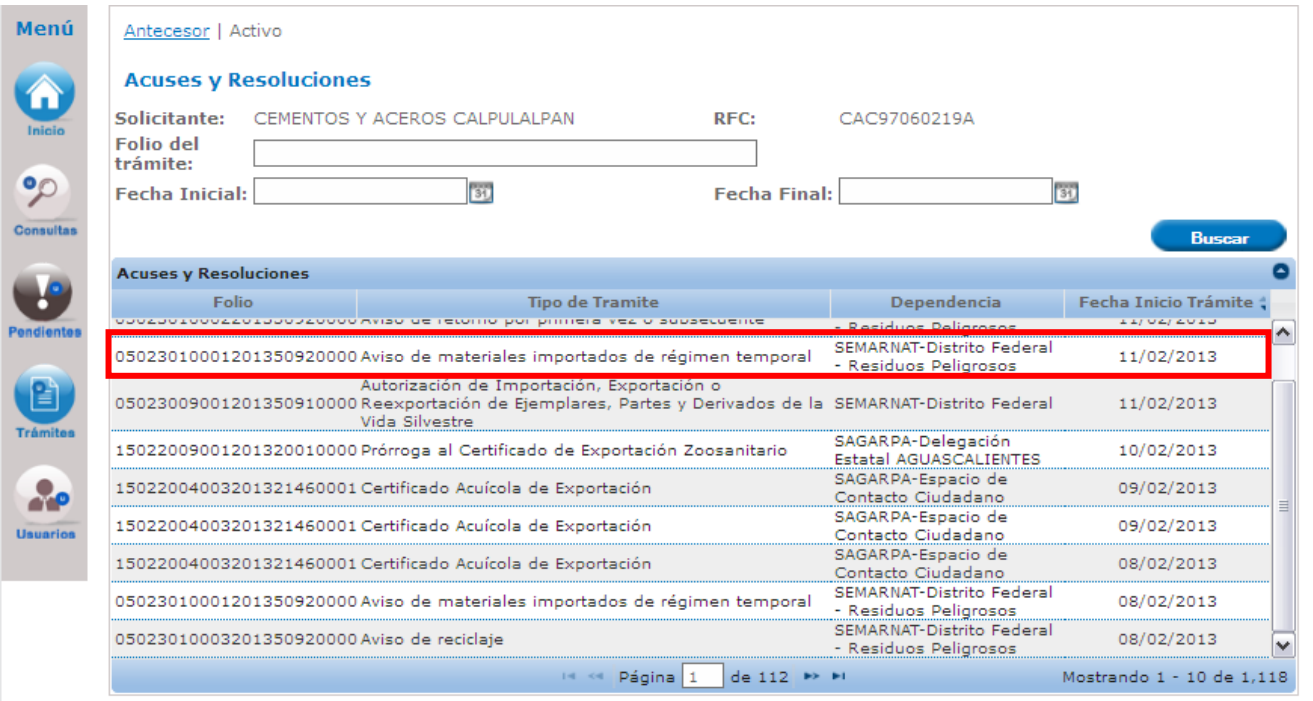

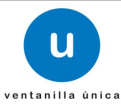

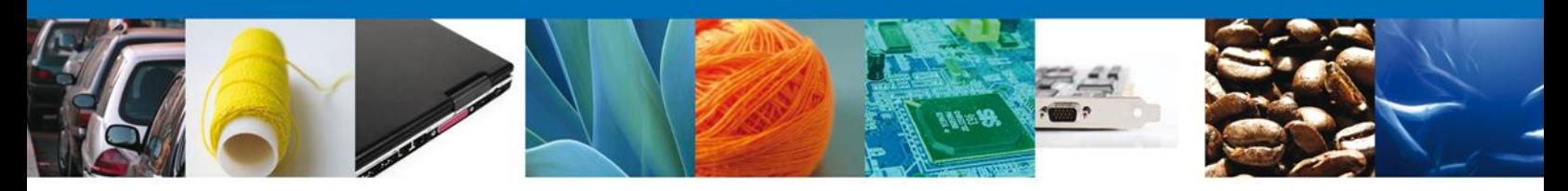

En la pantalla del trámite se selecciona la pestaña de **ACUSES**.

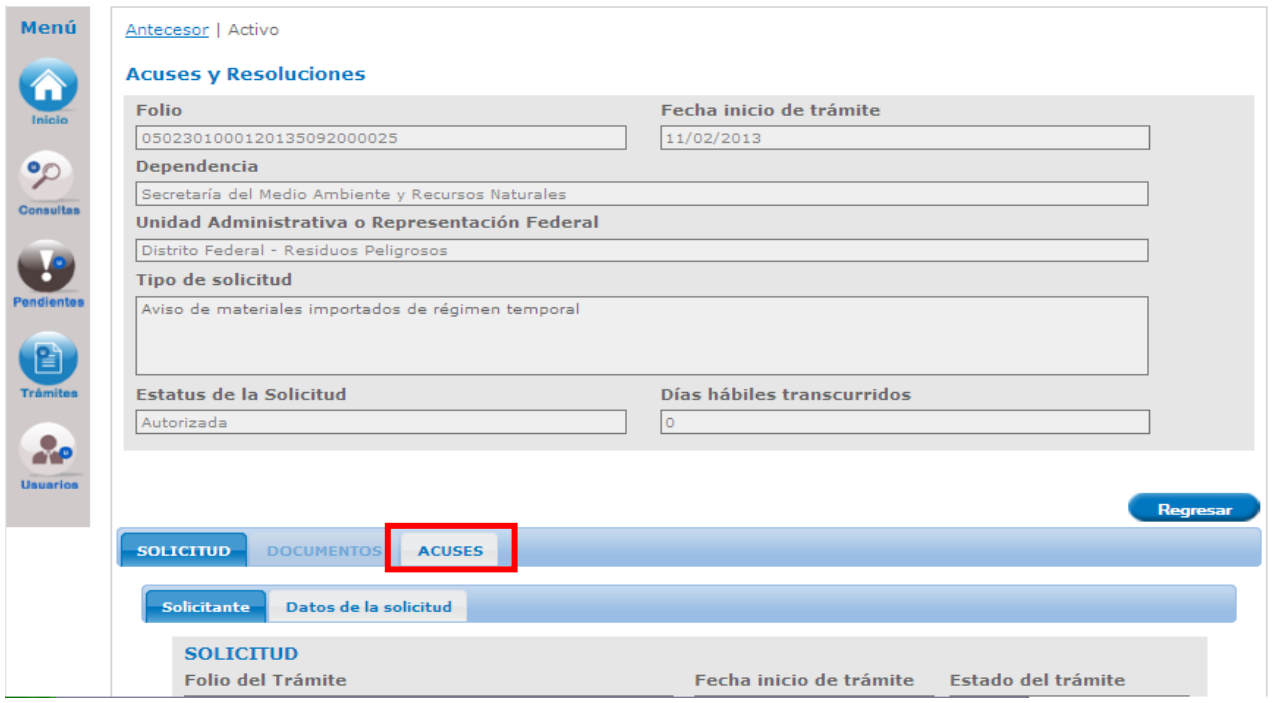

Por último seleccionar que tipo de acuse o resolución que se quiere consultar.

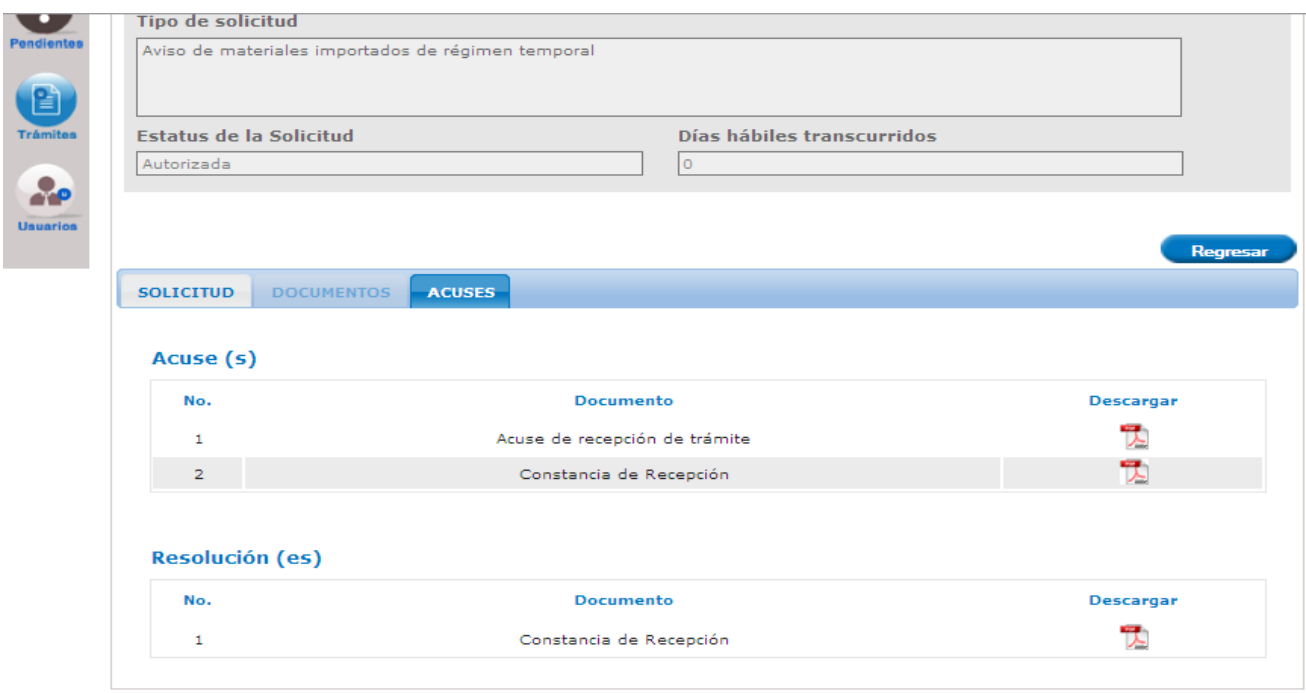

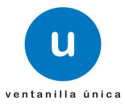

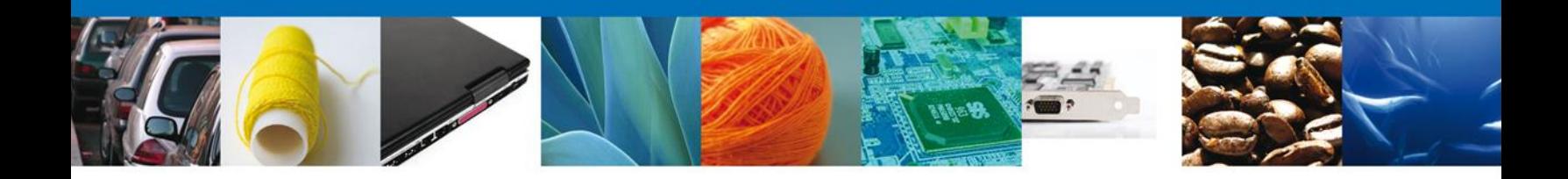

Finalmente damos clic en el **botón "cerrar la sesión",** nos muestra una ventana para confirmar el cierre, damos clic en el **botón "Sí" para terminar.**

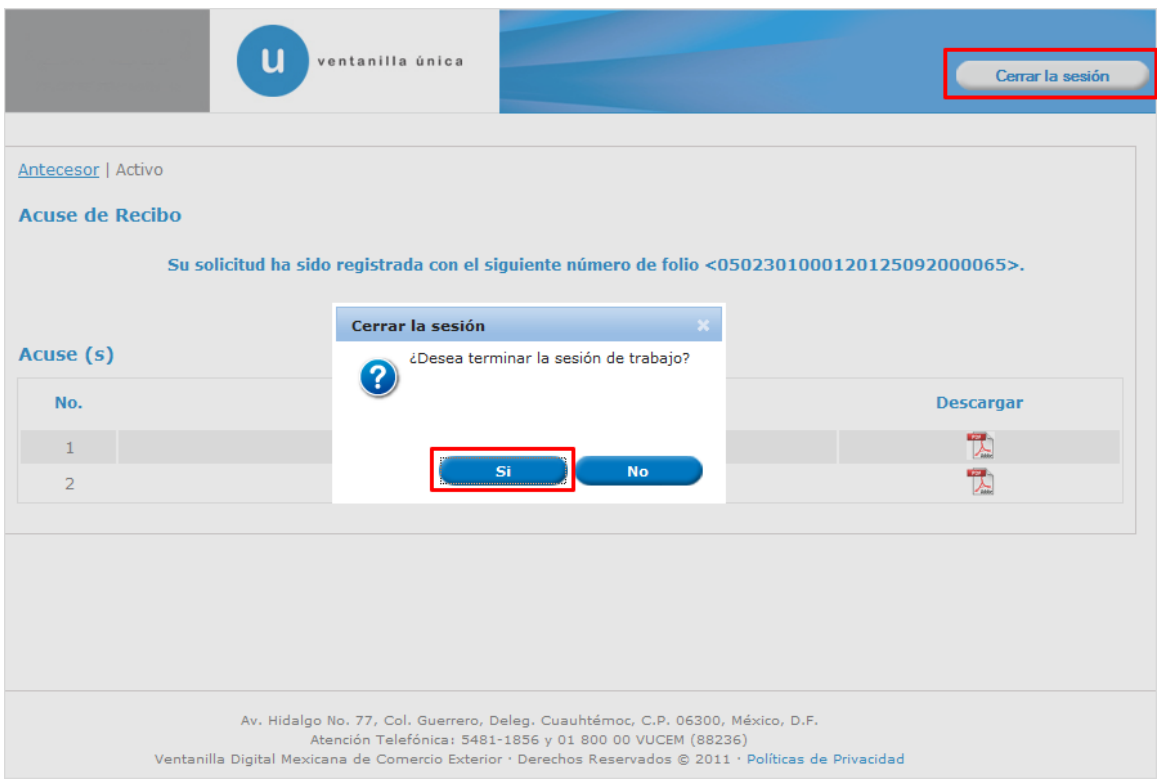

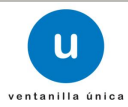